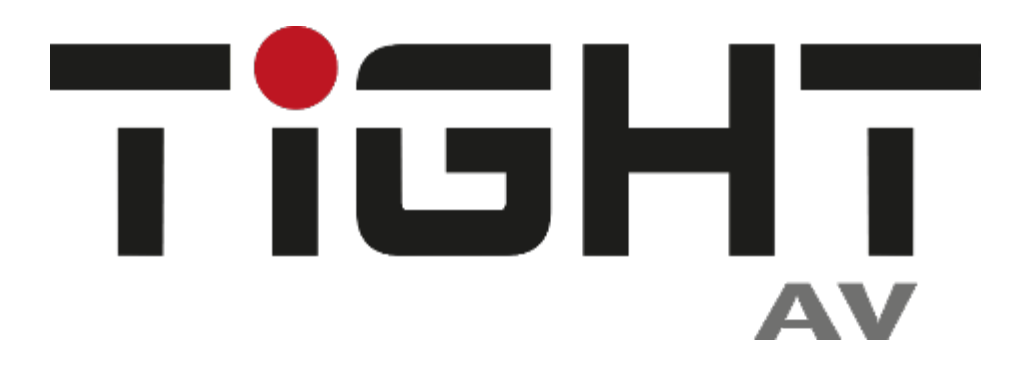

# **User Manual**

# **SW-H411A**

## **HDMI 2.0 4x1 Presentation Switcher with**

## **Audio Extraction**

HW REV 2

**All Rights Reserved**

**Version: SW-H411A\_REV2\_2021V1.3**

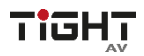

## **Preface**

Read this user manual carefully before using the product. Pictures shown in this manual are for reference only. Different models and specifications are subject to real product.

This manual is only for operation instruction, please contact the local distributor for maintenance assistance. The functions described in this version were updated by November, 2021. In the constant effort to improve the product, we reserve the right to make functions or parameters changes without notice or obligation. Please refer to the dealers for the latest details.

## **FCC Statement**

This equipment generates, uses and can radiate radio frequency energy and, if not installed and used in accordance with the instructions, may cause harmful interference to radio communications. It has been tested and found to comply with the limits for a Class B digital device, pursuant to part 15 of the FCC Rules. These limits are designed to provide reasonable protection against harmful interference in a commercial installation.

Operation of this equipment in a residential area is likely to cause interference, in which case the user at their own expense will be required to take whatever measures may be necessary to correct the interference.

Any changes or modifications not expressly approved by the manufacture would void the user's authority to operate the equipment.

 $\epsilon$ 

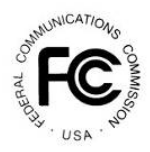

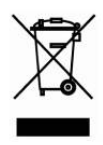

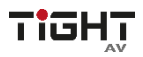

## **SAFETY PRECAUTIONS**

To ensure the best from the product, please read all instructions carefully before using the device. Save this manual for further reference.

- Unpack the equipment carefully and save the original box and packing material for possible future shipment.
- Follow basic safety precautions to reduce the risk of fire, electrical shock and injury to persons.
- Do not dismantle the housing or modify the module. It may result in electrical shock or burn.
- Using supplies or parts not meeting the products' specifications may cause damage, deterioration or malfunction.
- Refer all servicing to qualified service personnel.
- To prevent fire or shock hazard, do not expose the unit to rain, moisture or install this product near water.
- Do not put any heavy items on the extension cable in case of extrusion.
- Do not remove the housing of the device as opening or removing housing may expose you to dangerous voltage or other hazards.
- Install the device in a place with fine ventilation to avoid damage caused by overheat.
- Keep the module away from liquids.
- Spillage into the housing may result in fire, electrical shock, or equipment damage. If an object or liquid falls or spills on to the housing, unplug the module immediately.
- Do not twist or pull by force ends of the cable. It can cause malfunction.
- Do not use liquid or aerosol cleaners to clean this unit. Always unplug the power to the device before cleaning.
- Unplug the power cord when left unused for a long period of time
- Information on disposal for scrapped devices: do not burn or mix with general household waste, please treat them as normal electrical wastes.

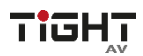

## **Table of Contents**

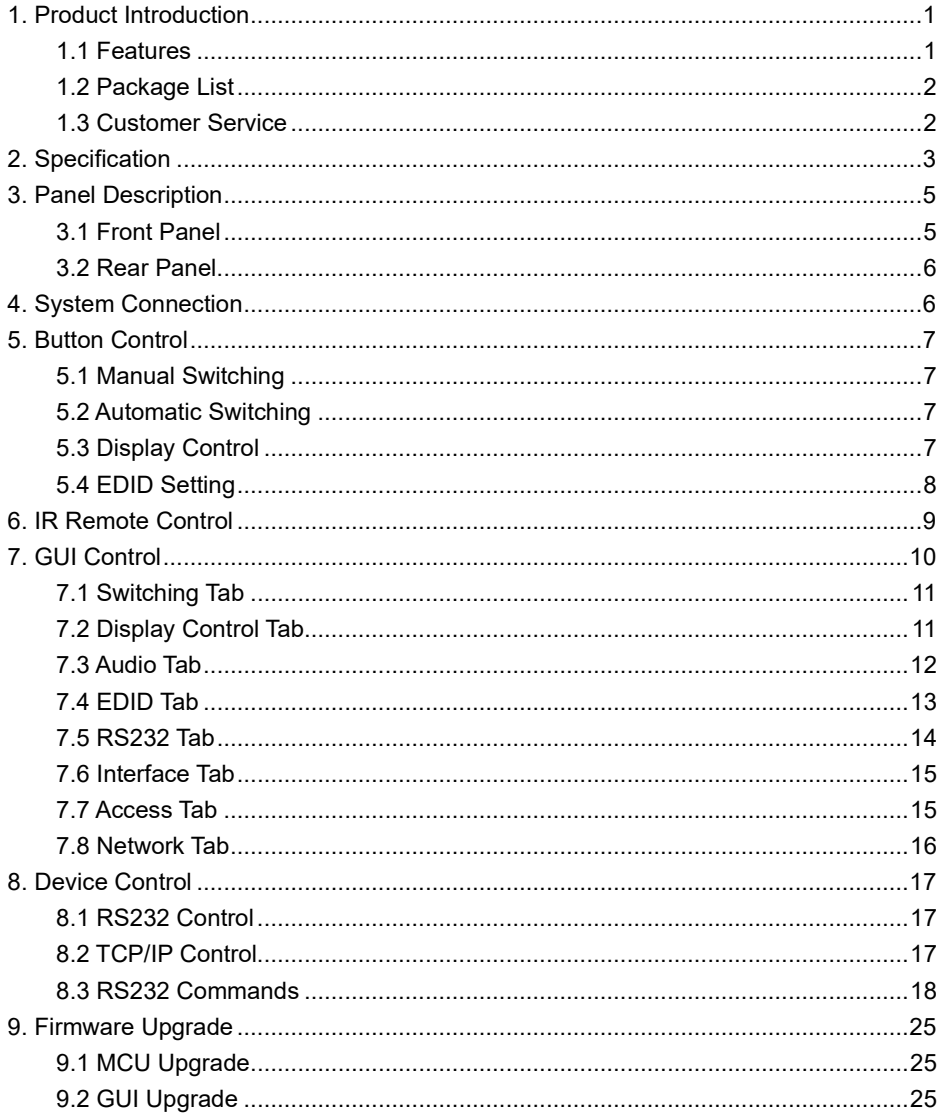

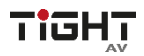

## <span id="page-4-0"></span>**1. Product Introduction**

Thanks for choosing the HDMI 2.0 4x1 Presentation Switcher. The switcher allows selection of four different sources (three HDMI inputs and one DisplayPort input) and will switch the selected video to HDMI output. It supports video resolution up to 4K@60Hz 4:4:4 8bit, 1080P, and 3D. In addition, there is the smart built-in EDID setting can be selected by the 4-pin DIP switch on the rear panel.

The switcher supports stereo and multichannel audio on the HDMI inputs. In addition to the audio embedded in the HDMI output stream, the audio is simultaneously deembedded to an optical digital audio output and a balanced analog audio output.

The switcher features multiple methods of control. When in the AUTO mode, the switcher will automatically switch to the first detected source device. When the active source is removed, the switcher will switch from input 1 to 4. The switcher can be manually controlled by the front panel buttons, IR remote, WEB UI, RS232 commands and TCP/IP commands. CEC allows the display device can be controlled by the front panel buttons and RS232/IP CEC commands.

## <span id="page-4-1"></span>**1.1 Features**

- $\bullet$  Supports HDMI 2.0 and video resolution up to  $4K@60Hz$  4:4:4 8bit, 1080P, and 3D.
- 18Gbps bandwidth and supports HDR10, HDR10+, Dolby Vision.
- HDCP 2.3 compliant.
- Supports automatic switching.
- CEC control for display volume and ON/OFF.
- Controllable via RS232 and IR.
- Optical and balanced analog audio for audio de-embedding.
- Smart EDID management for various applications and customized setting.
- HDCP management

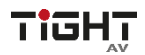

#### <span id="page-5-0"></span>**1.2 Package List**

- 1x SW-H411A HDMI 2.0 4x1 Presentation Switcher
- 2x Mounting Ears with 4 Screws
- 4x Plastic Cushions
- **1x IR Receiver**
- 1x IR Remote
- 1x 3-pin Terminal Block
- 1x 5-pin Terminal Block
- 1x RS232 Cable (3-pin terminal block to DB9)
- 1x Power Adapter (12V DC, 1A)
- 1x User Manual

#### <span id="page-5-1"></span>**1.3 Customer Service**

We provide limited warranty for the product within **five years** counting from date of purchase (The purchase invoice shall prevail).

*Note: Please contact your distributor immediately if any damage or defect in the components is found.*

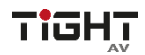

## <span id="page-6-0"></span>**2. Specification**

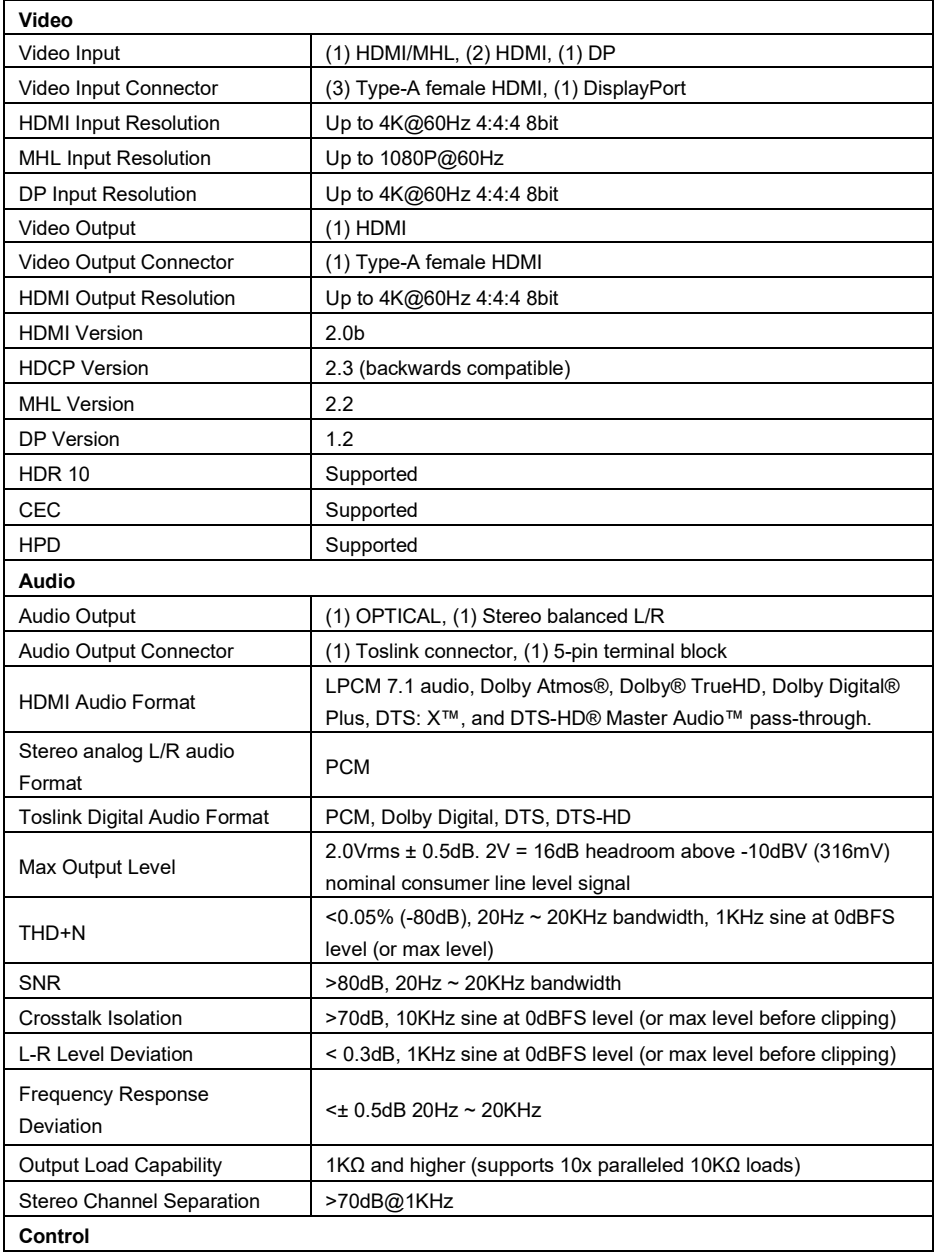

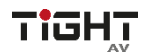

| Control                      | (1) FW, (1) EDID, (1) IR IN, (1) RS232, (1) TCP/IP      |
|------------------------------|---------------------------------------------------------|
| <b>Control Connector</b>     | (1) Micro-USB, (1) 4-pin DIP switch,                    |
|                              | (1) 3.5mm mini jack, (1) 3-pin terminal block, (1) RJ45 |
| General                      |                                                         |
| HDMI 2.0 Cable Length        | 4K@60Hz 4:4:4 ≤ 5m,                                     |
|                              | 4K@60Hz 4:2:0 ≤ 10m,                                    |
|                              | 1080P ≤ 15m                                             |
| <b>Bandwidth</b>             | 18Gbps                                                  |
| <b>Operation Temperature</b> | -5 to +55°C $(+23°$ to +131°F)                          |
| Storage Temperature          | -25 to +70°C (-13° to +158°F)                           |
| Relative Humility            | 10% to 90%, Non-condensing                              |
| <b>External Power Supply</b> | Input: AC 100~240V, 50/60Hz, Output: 12V DC 1A          |
| <b>Power Consumption</b>     | 5W (Max)                                                |
| Dimension (W*H*D)            | 262mm x 26mm x 84mm                                     |
| Net Weight                   | 320g                                                    |

**HDMI 2.0 4x1 Presentation Switcher with Audio Extraction**

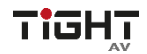

## <span id="page-8-0"></span>**3. Panel Description**

## <span id="page-8-1"></span>**3.1 Front Panel**

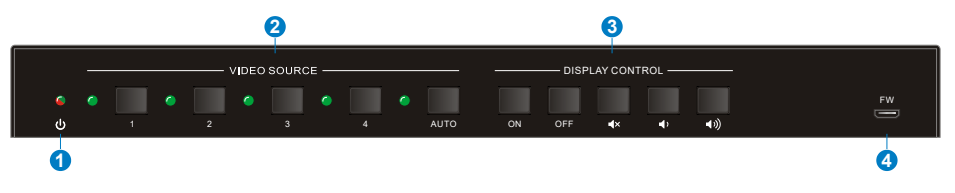

① **Power LED:** The LED illuminates red when the device is in standby, or illuminates green when the device is power on.

#### ② **VIDEO SOURCE:**

- Press **1~4** button to select input source respectively, and its corresponding LED illuminates green.
- Press and hold the **AUTO** button at least three seconds to enable automatic switching mode, and its LED illuminates green.

#### ③ **DISPLAY CONTROL:**

- **•** Press ON to turn on the display.
- **•** Press **OFF** to turn off the display.
- Press  $\mathbf{I}^{\times}$  to mute/unmute display audio.
- Press  $\Box$  to decrease the audio volume gradually or press and hold it to decrease the audio volume constantly.
- $\bullet$  Press  $\Box$ ) to increase the audio volume gradually or press and hold it to increase the audio volume constantly.
- The factory default IP mode is Static IP, it can be switched to DHCP IP mode by pressing  $\left( \left( \cdot \right) \right)$  and  $\left( \cdot \right)$  simultaneously and hold for 3 sec.

**Note:** When switching from Static IP mode to DHCP IP mode please allow a couple of minutes for the change to take effect.

④ **FW:** Micro-USB port for firmware upgrade.

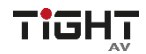

## <span id="page-9-0"></span>**3.2 Rear Panel**

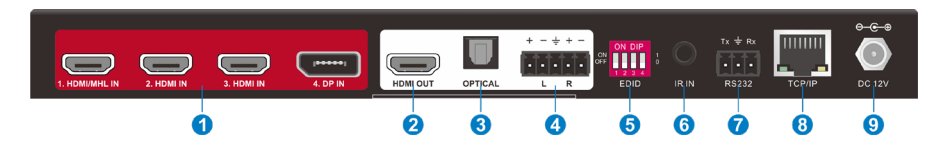

#### **VIDEO SOURCE:**

- Three HDMI ports to connect HDMI video sources.
- One DisplayPort port to connect DisplayPort video source.
- **HDMI OUT:** Connects to video display.
- **OPTICAL:** Toslink connector for digital audio output.
- **L/R:** 5-pin terminal block for balanced audio output.
- **EDID:** 4-pin DIP switch for EDID setting.
- **IR IN:** Connects to IR receiver to control the switcher by the included IR remote.
- **RS232:** Connects to RS232 control device (PC) or a device to be controlled by RS232 commands.
- **TCP/IP:** Connects to control device (e.g. PC) to control the switcher via GUI.
- **DC 12V:** DC barrel port for power adapter connection.

## <span id="page-9-1"></span>**4. System Connection**

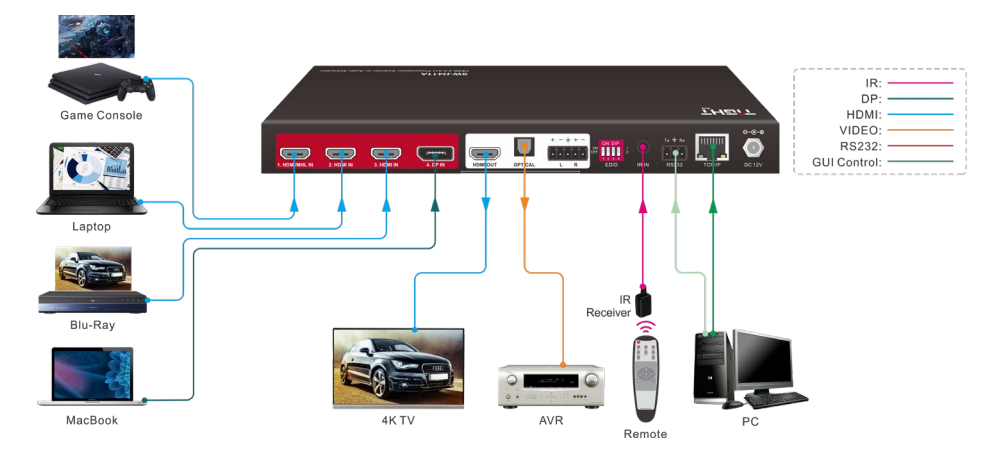

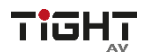

## <span id="page-10-0"></span>**5. Button Control**

## <span id="page-10-1"></span>**5.1 Manual Switching**

When the switcher is in the manual switching mode, the Auto Mode LED goes out. If need to change the input source, please directly press the **1**, **2**, **3** or **4** buttons, and the corresponding LED illuminates green immediately.

## <span id="page-10-2"></span>**5.2 Automatic Switching**

Press and hold the **AUTO** button at least three seconds to enable automatic switching, and the Auto mode LED will light.

When in the Auto mode, the switcher will switch according to the following rules:

- *The switcher will switch to the first available active input starting at input 1 to 4.*
- *New input: The switcher will automatically select the new input once detecting a new input.*
- *Reboot: If power is restored to the switcher, it will automatically reconnect the input before powered off.*
- Source removed: When an active source is removed, the switcher will switch to the *first available active input starting at 1-HDMI/MHL input.*
- *Press the Video Source button (1, 2, 3 or 4) can directly change the input source. If the corresponding source device is active, it will be switched as input source; otherwise, the switcher will switch to the first available active input starting at 1- HDMI/MHL input.*
- *Press and hold the AUTO button at least three seconds again can exit AUTO mode, but the input source will remain the current setting.*

## <span id="page-10-3"></span>**5.3 Display Control**

The switcher supports CEC, and the **DISPLAY CONTROL** buttons on the front panel are designed for Display On/Off and volume adjustment.

- *ON: Display On.*
- *OFF: Display Off.*
- *: Mute/unmute display audio.*
- *: Volume down display audio.*
- *: Volume up display audio.*

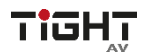

#### <span id="page-11-0"></span>**5.4 EDID Setting**

The Extended Display Identification Data (EDID) is used for the source device to match its video resolution with the connected display. By default, the source device obtains its EDID from the first connected display. Meanwhile, since the displays with different capabilities are connected to the switcher, the 4-pin DIP switch on the rear panel can be used to set the EDID to a built-in fixed value. Use the following table to determine the setting for the 4-pin DIP switch for specific video resolution and audio capabilities.

The switch represents "**0**" when in the lower (**OFF**) position, and it represents "**1**" while putting the switch in the upper (**ON**) position.

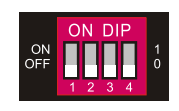

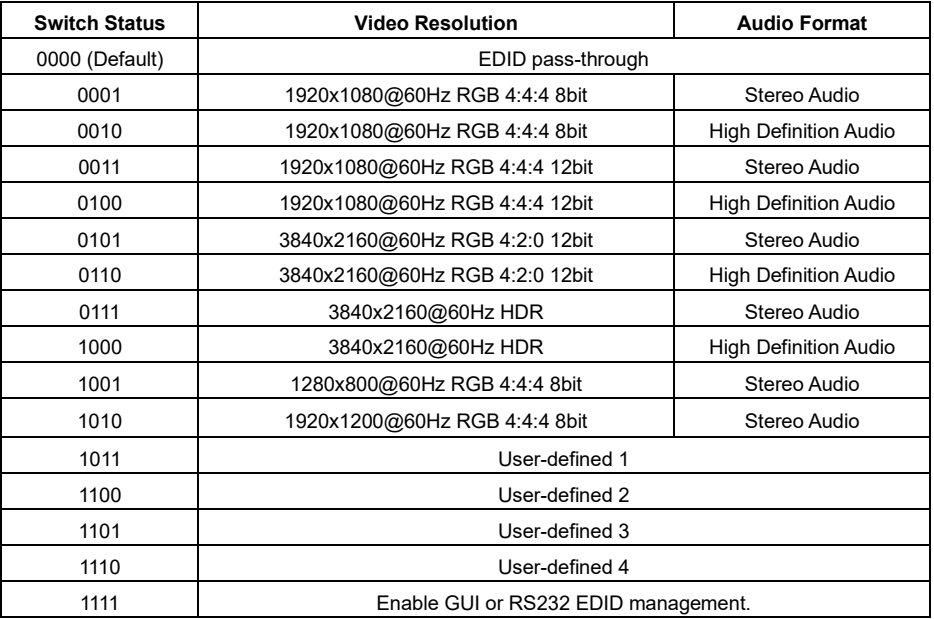

*Note:*

*Stereo Audio: LPCM 2Ch*

*High Definition Audio: LPCM 8Ch, AC-3 6Ch, DTS 5.1, Dolby Digital5.1.*

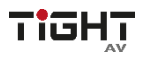

## <span id="page-12-0"></span>**6. IR Remote Control**

Connect the **IR IN** port to an IR receiver, the switcher can be controlled by the below IR remote.

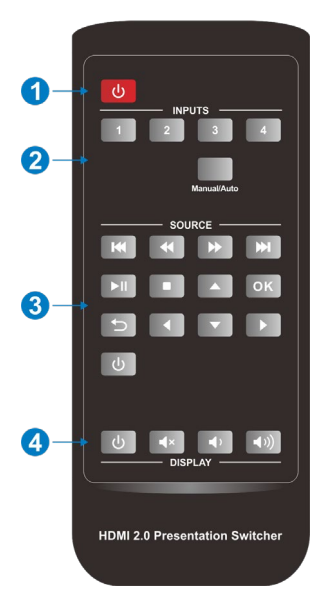

- ① Enter or exit standby mode.
- ② Video input selection buttons (1~4) and AUTO mode button.
- ③ Source device CEC control buttons.

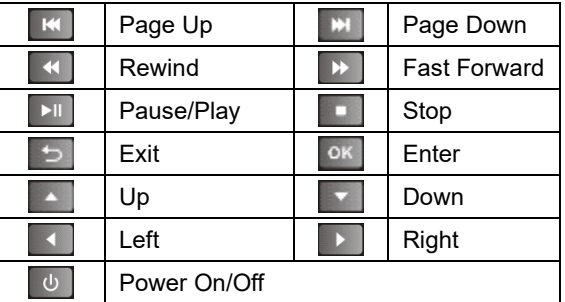

#### ④ Display device CEC/RS232 control buttons.

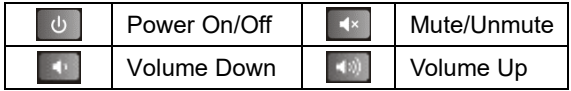

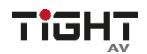

## <span id="page-13-0"></span>**7. GUI Control**

The switcher also be controlled via TCP/IP, and the default static IP setting is:

IP Address: 192.168.0.178

Subnet Mask: 255.255.255.0

Please type *192.168.0.178* in the internet browser, and it will enter the below log-in webpage:

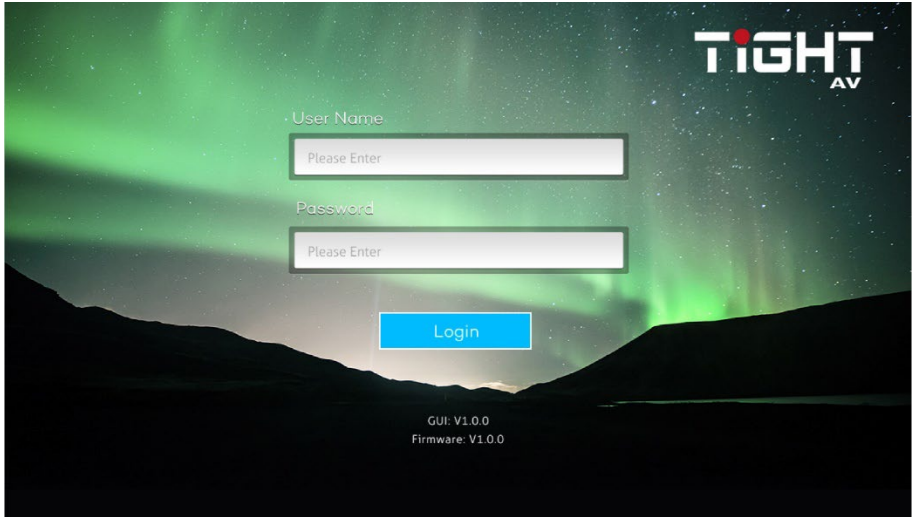

**Username:** admin

#### **Password:** admin

Please type the user name and password, and then click **Login** to enter the section for video switching.

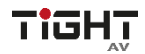

<span id="page-14-0"></span>**7.1 Switching Tab**

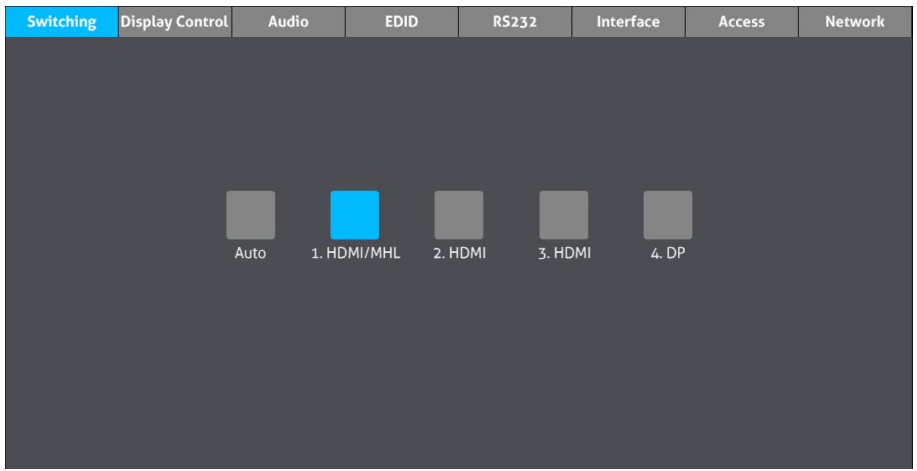

- Click the **AUTO** button to enable automatic switching mode.
- Click **1**~**4** button to select input source respectively.

## <span id="page-14-1"></span>**7.2 Display Control Tab**

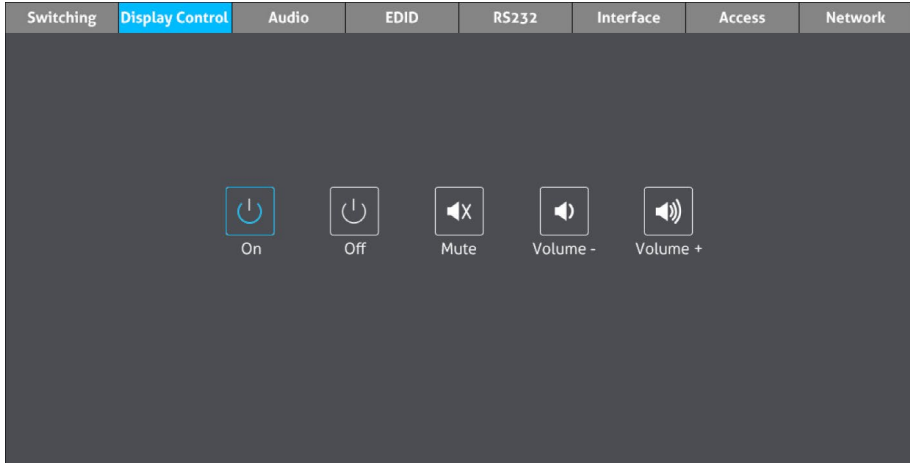

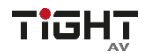

- **ON: Display On.**
- **OFF:** Display Off.
- **:**  $\mathbb{R}^{\times}$  : Mute/unmute display audio.
- **:**  $\bullet$  **:** Volume down display audio.
- **:**  $\left(\begin{matrix} 1 \end{matrix}\right)$  : Volume up display audio.

## <span id="page-15-0"></span>**7.3 Audio Tab**

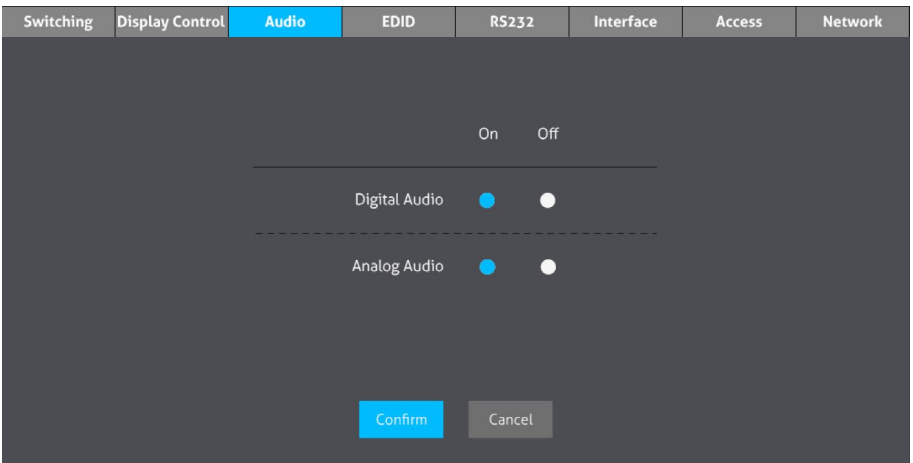

- Turn on or turn off the digital audio output.
- Turn on or turn off the analog audio output.

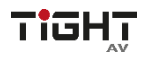

<span id="page-16-0"></span>**7.4 EDID Tab**

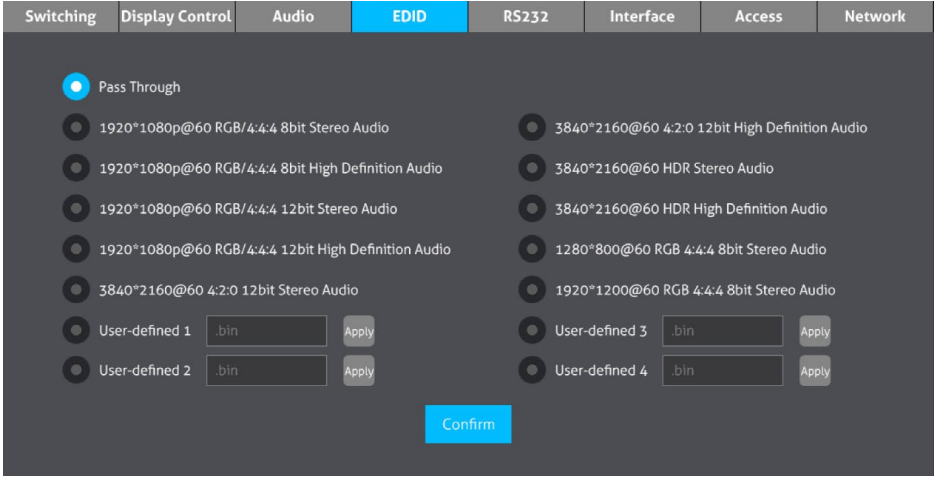

*Note: Before select EDID in this tab, please ensure the 4-pin DIP switch on the rear panel is on the "1111" position.*

- **Built-in EDID:** There are ten built-in EDID values can be selected by this tab.
- **User-defined EDID:** There are four EDID values can be customized by the below steps:
	- Step 1: Prepare the EDID file (.bin) on the control PC.

Step 2: Select the user-defined.

Step 3: Click the black box **With the select of the EDID file (.bin)** 

Step 4: Click **Apply** to upload the user-defined EDID.

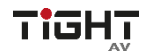

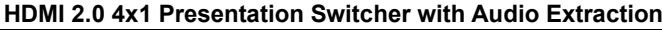

<span id="page-17-0"></span>**7.5 RS232 Tab**

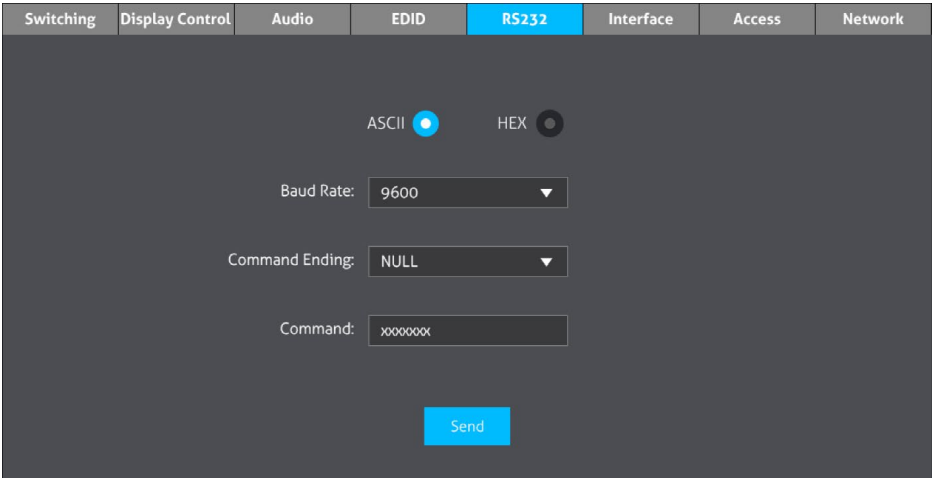

- **Baud Rate:** Supports 2400, 4800, 9600, 19200, 38400, 57600 or 115200.
- **Command Ending:** NULL, CR, LF or CR+LF can be chosen.
- **Command:** Type the command in this box to control the third-party device which is connected to the RS232 port of the switcher.

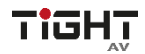

<span id="page-18-0"></span>**7.6 Interface Tab**

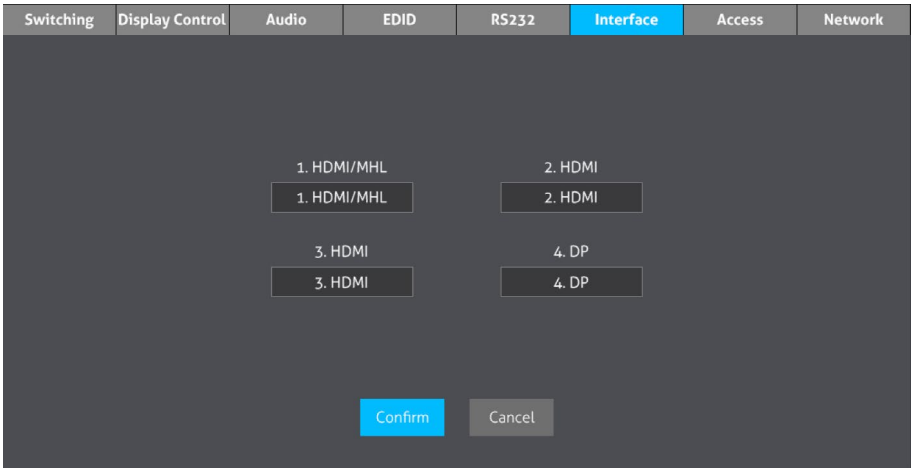

• Modify the button labels.

## <span id="page-18-1"></span>**7.7 Access Tab**

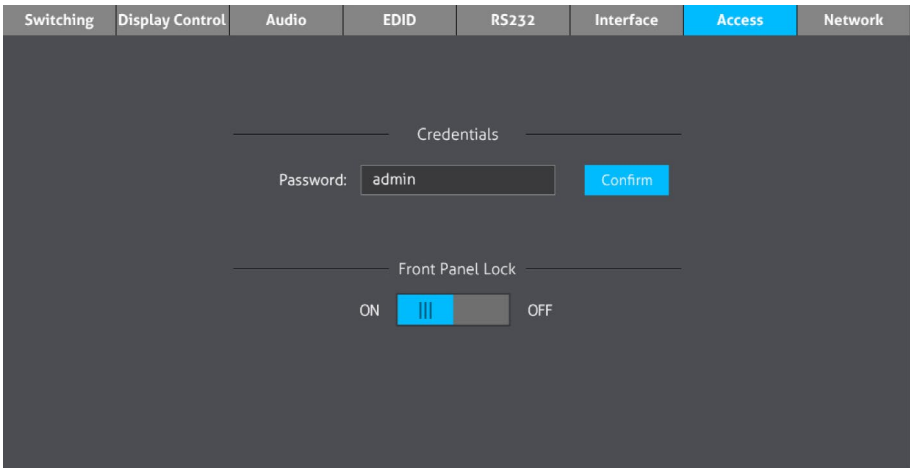

- Modify the login password.
- Lock or unlock the front panel buttons.

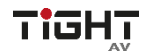

## <span id="page-19-0"></span>**7.8 Network Tab**

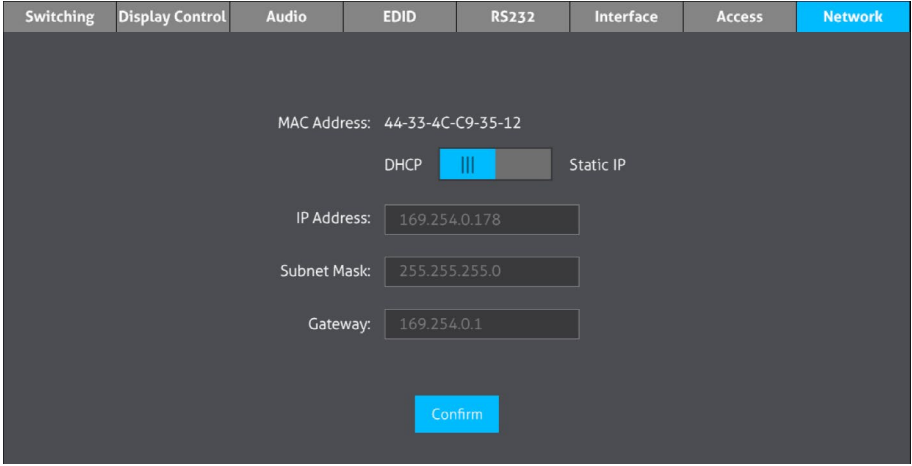

• Set Static IP or Dynamic Host Configuration Protocol (DHCP).

The default IP mode is Static IP, and the default Static IP address is 192.168.0.178.

 Modify the static IP Address, Subnet Mask, and Gateway and click **Confirm** to apply.

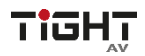

## <span id="page-20-0"></span>**8. Device Control**

## <span id="page-20-1"></span>**8.1 RS232 Control**

Connect the RS232 port to control device (e.g. PC) with RS232 cable. The switcher can be controlled by sending RS232 commands.

The list of command is used to control the switcher. The RS232 control software (e.g. docklight) needs to be installed on the control PC to send RS232 commands.

After installing the RS232 control software, please set the parameters of COM number, bound rate, data bit, stop bit and the parity bit correctly, and then you are able to send command in command sending area.

Baud rate: 9600 Data bit: 8 Stop bit: 1 Parity bit: none

## <span id="page-20-2"></span>**8.2 TCP/IP Control**

The system can be controlled over a network connection. A TCP/IP communication software (e.g. TCP&UDP) needs to be installed on the control PC. After installing the control software, create a connection according the below parameters:

Default IP-Address: 192.168.0.178

Default Subnet Mask: 255.255.255.0

Default Gateway: 192.168.0.1

TCP Port Number: 4001

#### *Note:*

- *Command ending symbol <CR>*
- *Feedback ending with symbols <CR><LF>*
- *Delimiter symbol "!"*
- *Please type the command carefully due to case sensitivity.*

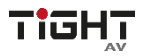

## <span id="page-21-0"></span>**8.3 RS232 Commands**

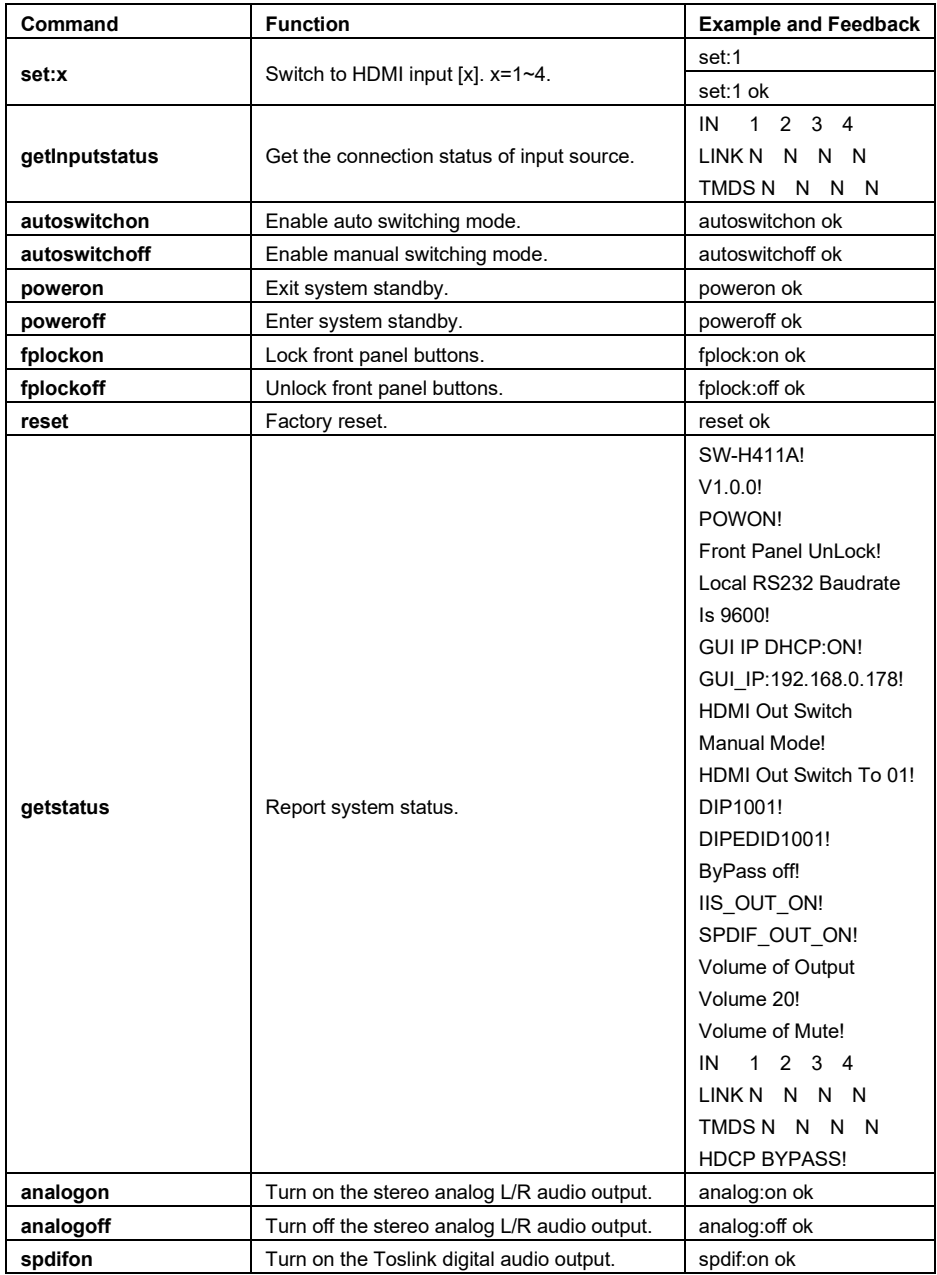

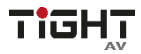

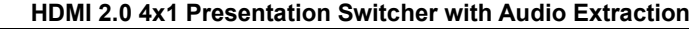

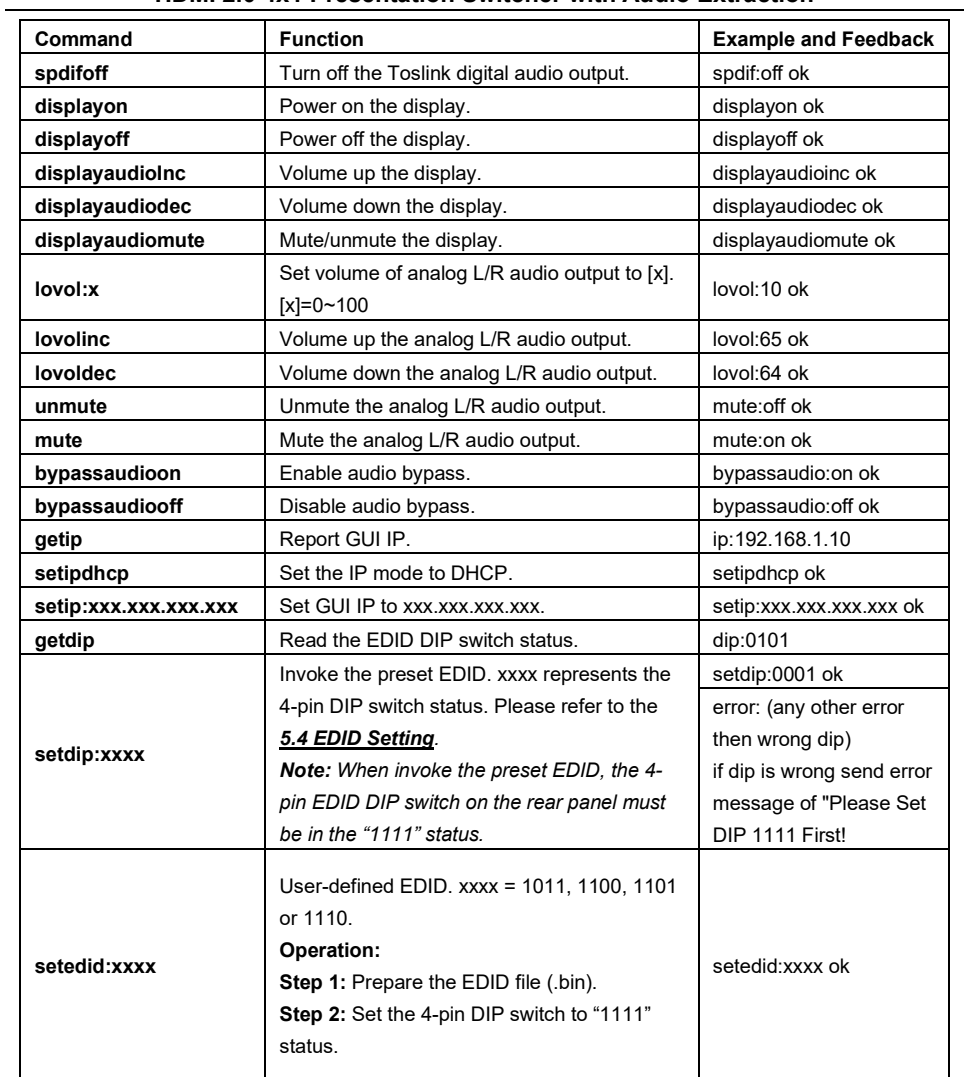

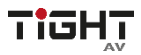

**HDMI 2.0 4x1 Presentation Switcher with Audio Extraction**

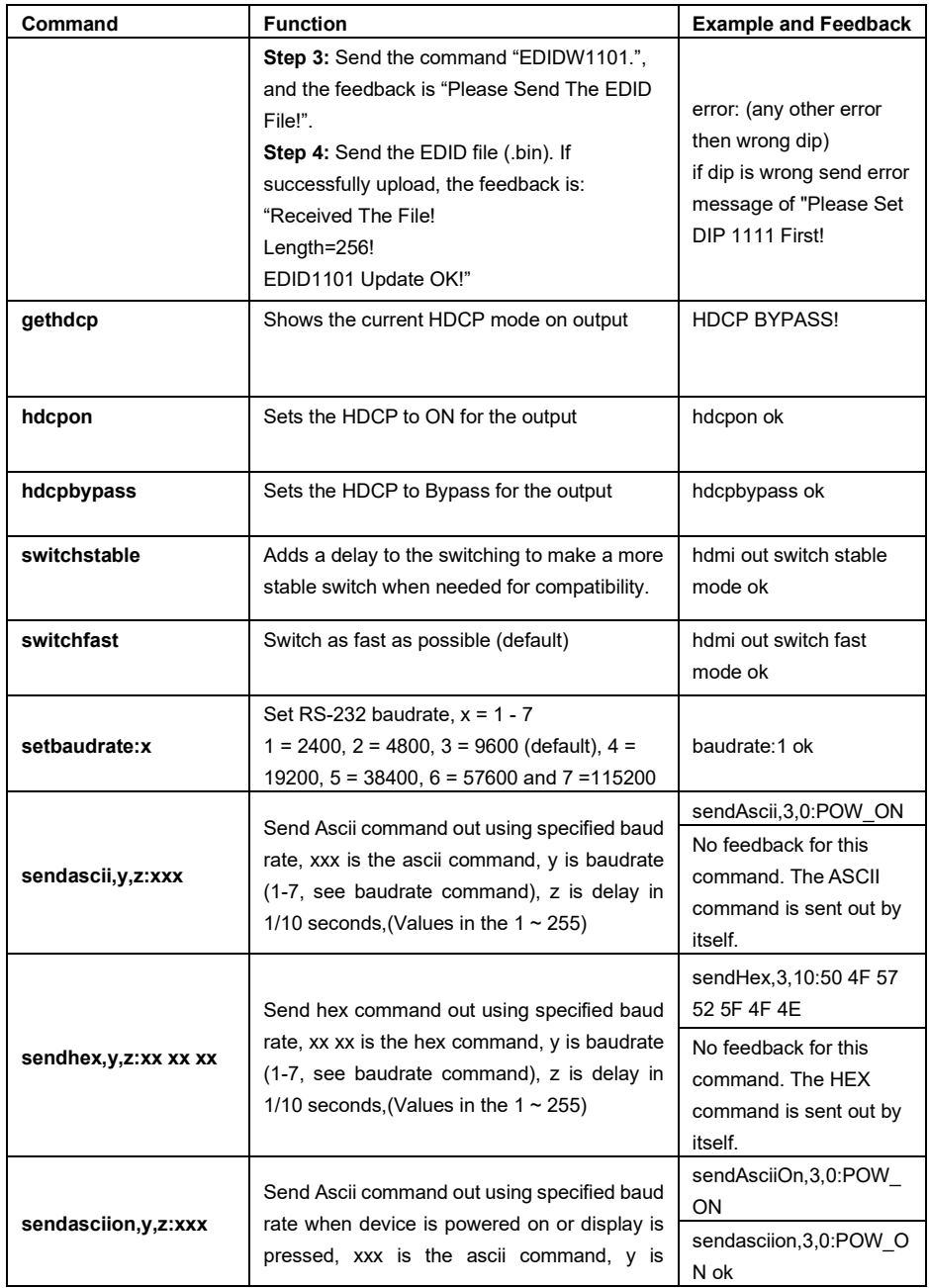

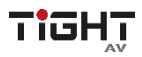

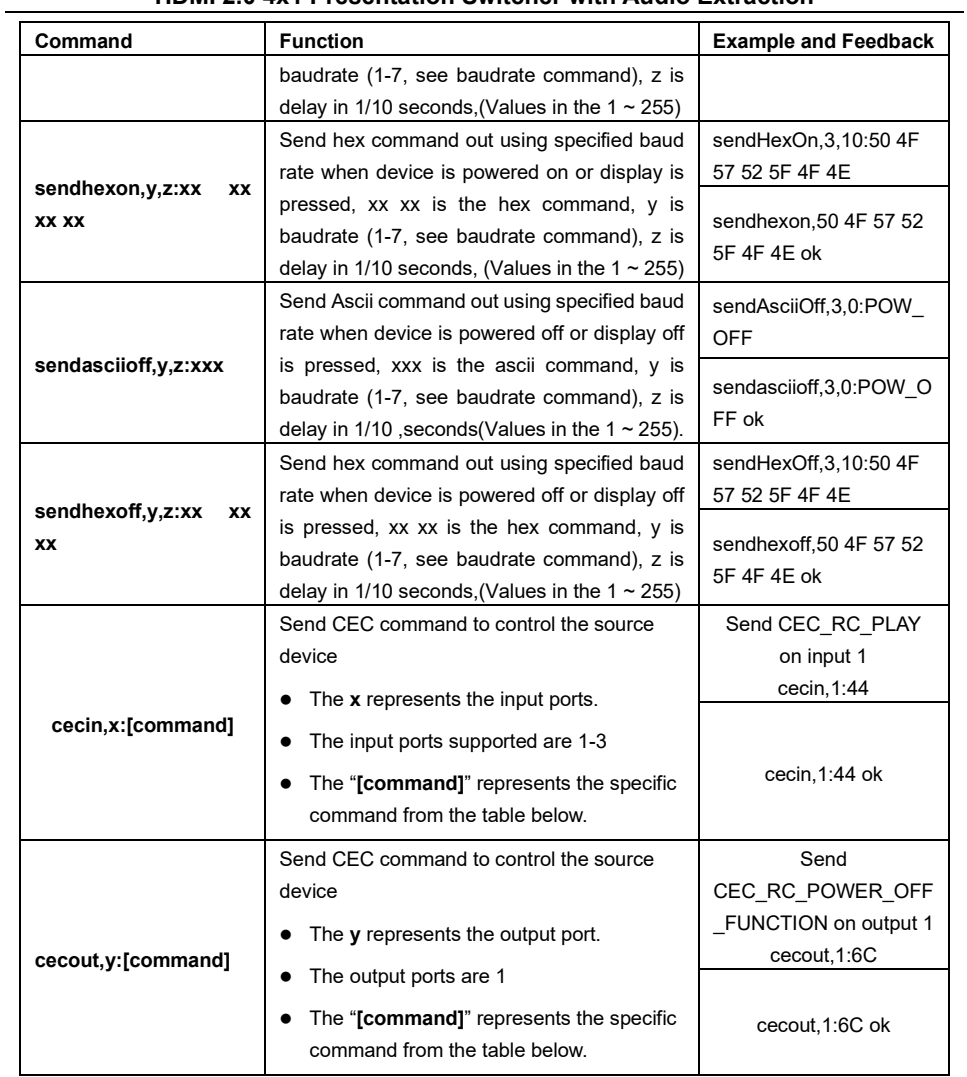

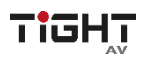

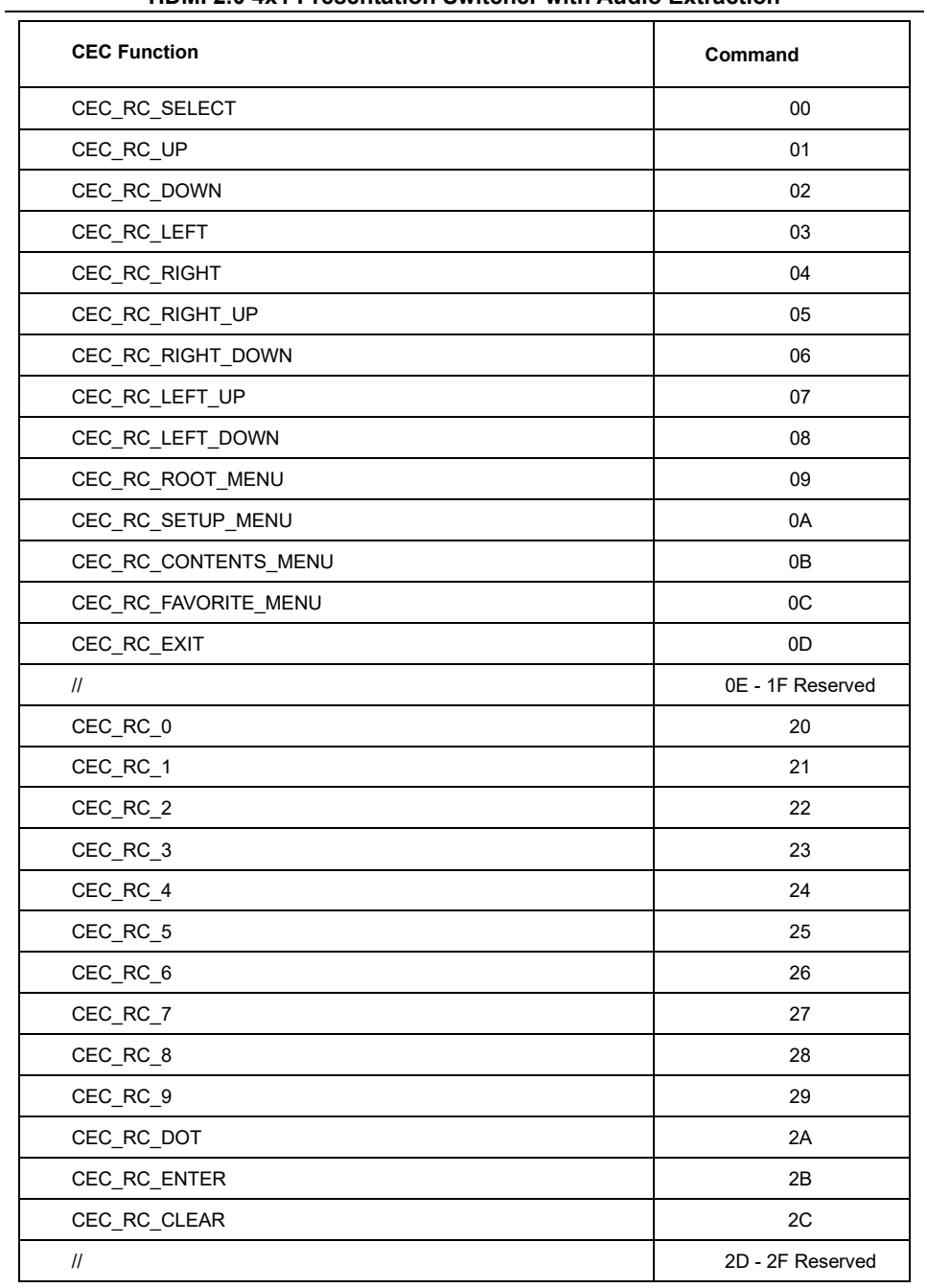

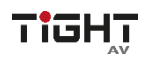

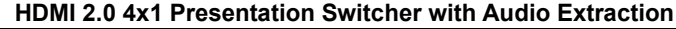

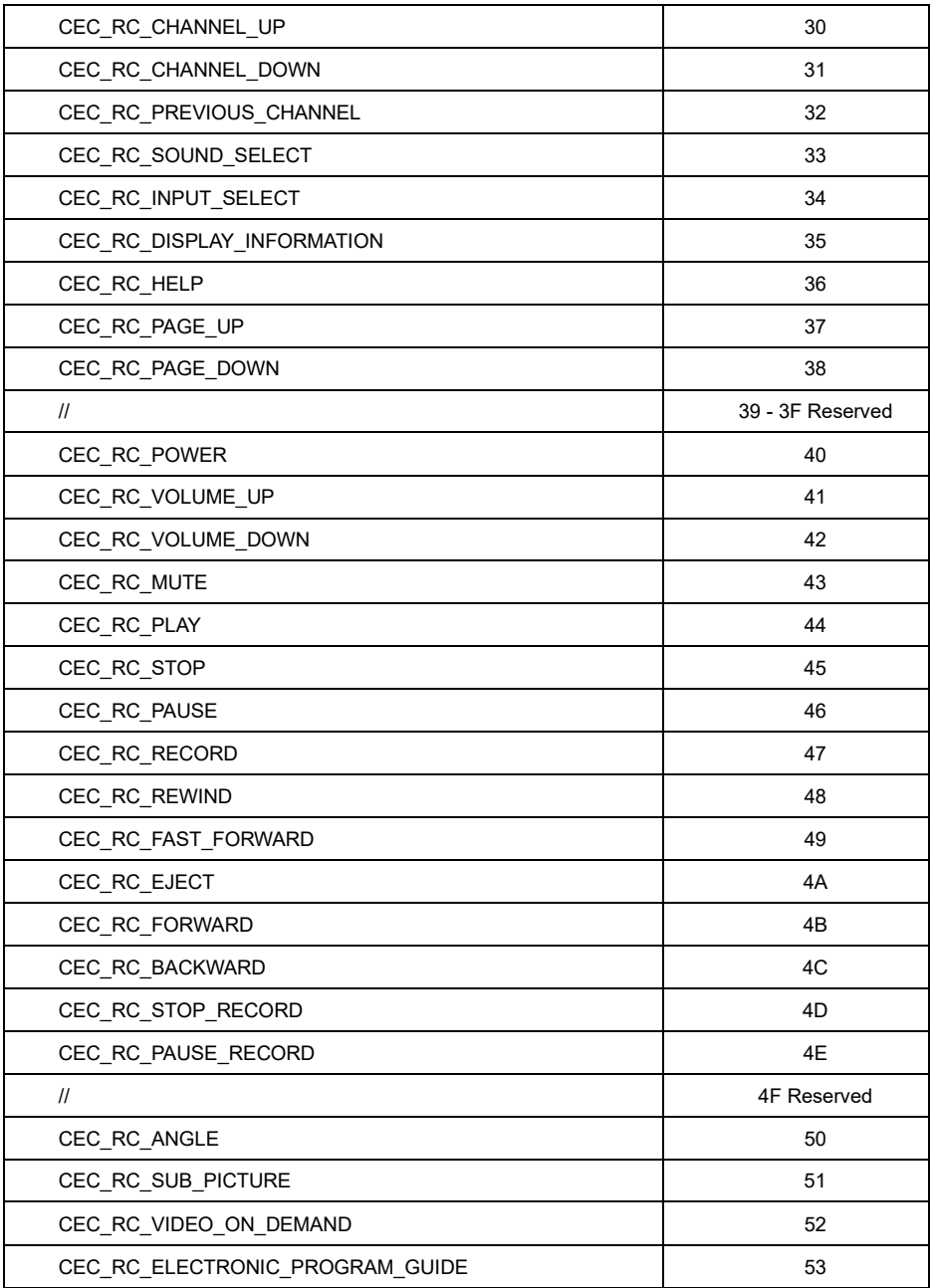

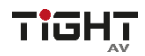

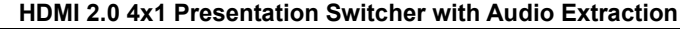

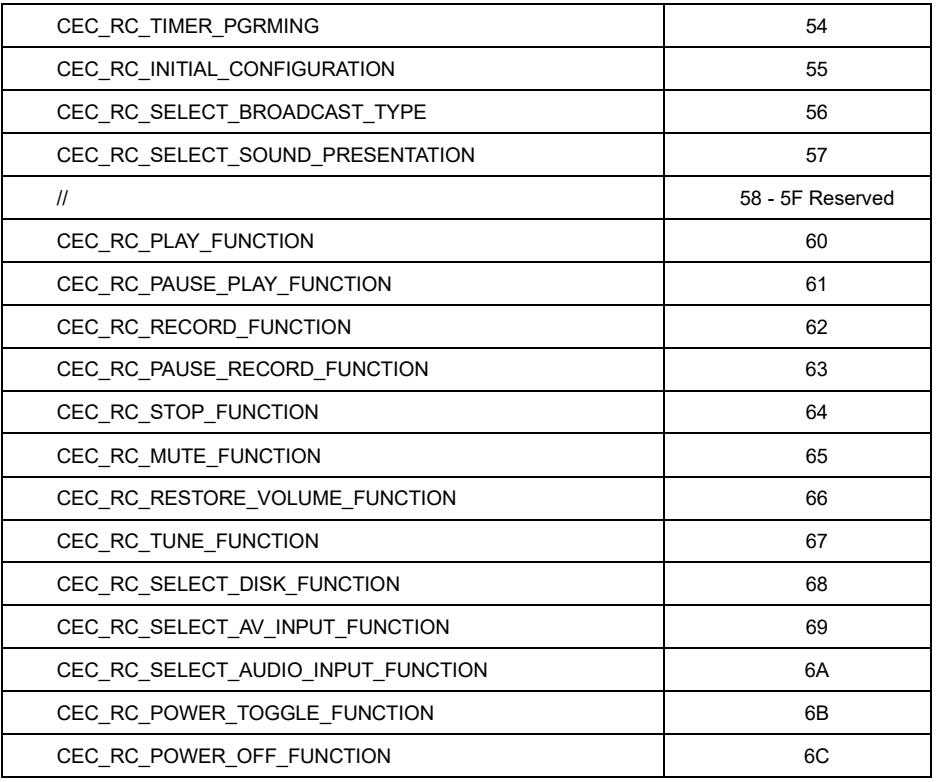

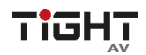

## <span id="page-28-0"></span>**9. Firmware Upgrade**

## <span id="page-28-1"></span>**9.1 MCU Upgrade**

Please follow the steps as below to upgrade firmware by the **FW** port on the front panel:

- 1) Prepare the latest upgrade file (.bin) and rename it as "USERAPP.bin" on PC.
- 2) Power off the switcher, and connect the **FW** port of switcher to the PC with USB cable.
- 3) Power on the switcher, and then the PC will automatically detect a U-disk named of "BOOTDISK".
- 4) Double-click the U-disk, a file named of "READY.TXT" would be showed.
- 5) Directly copy the latest upgrade file (.bin) to the "BOOTDISK" U-disk.
- 6) Reopen the U-disk to check the filename "READY.TXT" whether automatically becomes "SUCCESS.TXT", if yes, the firmware was updated successfully, otherwise, the firmware updating is fail, the name of upgrade file (.bin) should be confirm again, and then follow the above steps to update again.
- 7) Remove the USB cable after firmware upgrade.
- 8) After firmware upgrade, the switcher should be restored to factory default by sending command.

## <span id="page-28-2"></span>**9.2 GUI Upgrade**

Please visit http://192.168.0.178:100 for GUI online upgrade.

Type the username and password (the same as the GUI log-in setting, modified password will be available only after rebooting of the unit) to login the configuration interface. After that, click **Administration** in the source menu to get to **Upload Program** as shown below:

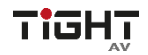

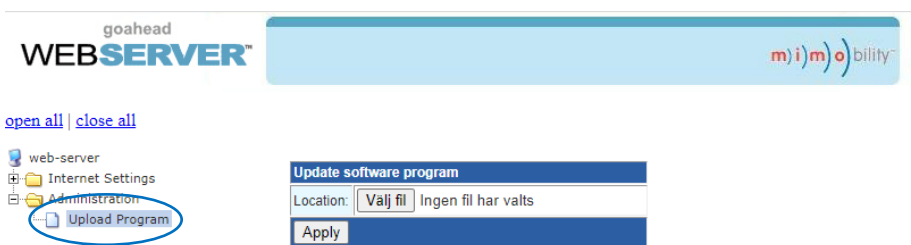

Select the update file and click **Apply** button, and then it will start upgrade process.